**froggit DP-Serie** 

# **DP1500 WiFi Wetterserver USB Dongle**

Manual EN

# froggit.de

Support/Manual/Spare parts/compatible products: www.froggit.de

# **1. Scope of delivery**

Number of articles:

1 DP1500

1 user manual (German) - other languages can be downloaded from froggit.de

# **2. Overview**

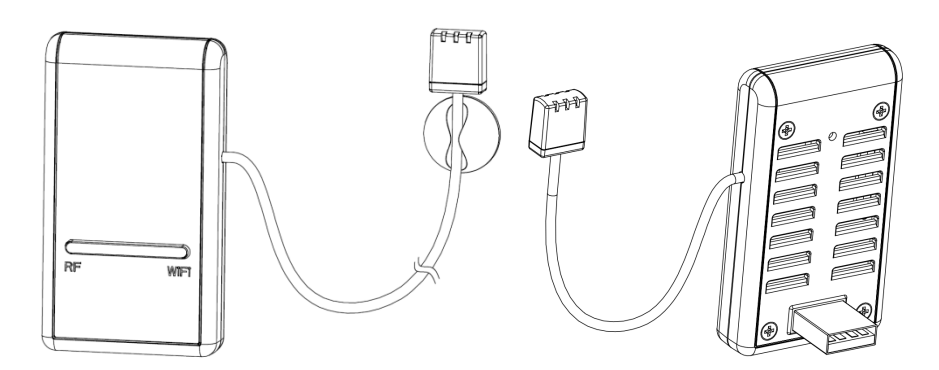

#### **3. Features**

- Transmits data from froggit DP sensors (e.g.: DP100, DP200, DP50) to your local WLAN network or internet-based weather services.

- Enables monitoring of environmental or atmospheric data with the free WS View Mobile application by connecting to optional sensors (sold separately): multi-channel temperature and humidity sensors, rain, wind, soil humidity, PM2.5 and more.

- Measurement of indoor temperature, humidity (indoor) and air humidity with integrated sensor (sensor is located at the end of the cable).

- Supports data upload to Ecowitt.net, Weatherunderground.com, Weathercloud.net and WOW (multi-channel temperature and humidity sensors, PM2.5 sensors and soil humidity sensor data can only be uploaded to Ecowitt.net). However, they can be displayed via the WS View APP if they are on the same WLAN network).

- Small size and compact design.
- Powered via USB port.

Note: If only the DP1500 was purchased, only the integrated air pressure gauge data can be uploaded to Wunderground.com.

# **4. Installation**

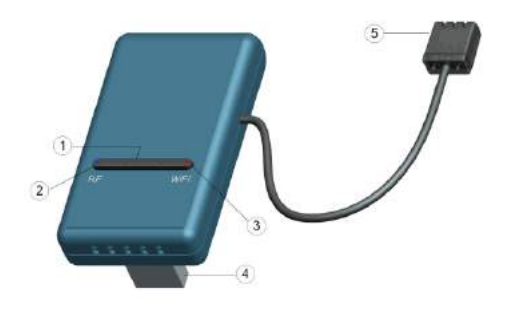

Number Function / Description

- 1 Configuration / Reset button
- 2 RF (radio link) Status indicator display
- 3 WiFi (Wlan) Status Indicator Display
- 4 USB port (power supply)
- 5 3-1 Thermo-hygrometer, air pressure sen

Before you configure the DP1500 with your mobile phone, please read the introduction of the LED lights and the key function for a better understanding.

# **5. LED**

# **RF (Blue): Displays the reception status of the RF data.**

- Flashing indicates that a packet of RF data has been received.

- No light indication means no reception.

#### **Wi-Fi (Red): Status of the Wi-Fi connection.**

- Lights up constantly, indicates that the Wi-Fi connection has been successfully established, the network communication is normal and the data is successfully uploaded to the weather server.

- If not lit, indicates that the Wi-Fi connection has failed.

- Slow flashing, indicates that the wireless router (WIFI) has been successfully connected, but the data has not been successfully uploaded to the server.

If this status occurs during use, first verify that the wireless router is connected to the Internet, and then verify that the upload server account and password are correct.

- Fast flashing (2HZ), indicates that the gateway is in Wi-Fi configuration status and you can use the WS View APP to forward to the Wi-Fi connection process.

# **6. Key function**

The black button is used for the following two modes:

**Wi-Fi configuration mode**: Press and hold the button for 5 seconds until the Wi-Fi status LED flashes rapidly and the DP1500 is ready for Wi-Fi configuration.

**Reset Mode**: Press and hold the button for 10 seconds to reset the DP1500 and clear the history data.

#### **Note:**

The Wi-Fi status indicator light flashes rapidly the first time the unit is turned on. This means that the DP1500 is in Wi-Fi configuration mode. The Wi-Fi connection must be operated in this mode.

If you have purchased optional sensors, you can turn on the new sensor at any time and use WS View Live data to confirm whether a new sensor has been successfully added.

## **7. Upload your weather data to Hosting Service**

Your DP1500 can send your sensor data to WS View APP via the local network or selected Internet-based weather services. The supported services are listed in the table below:

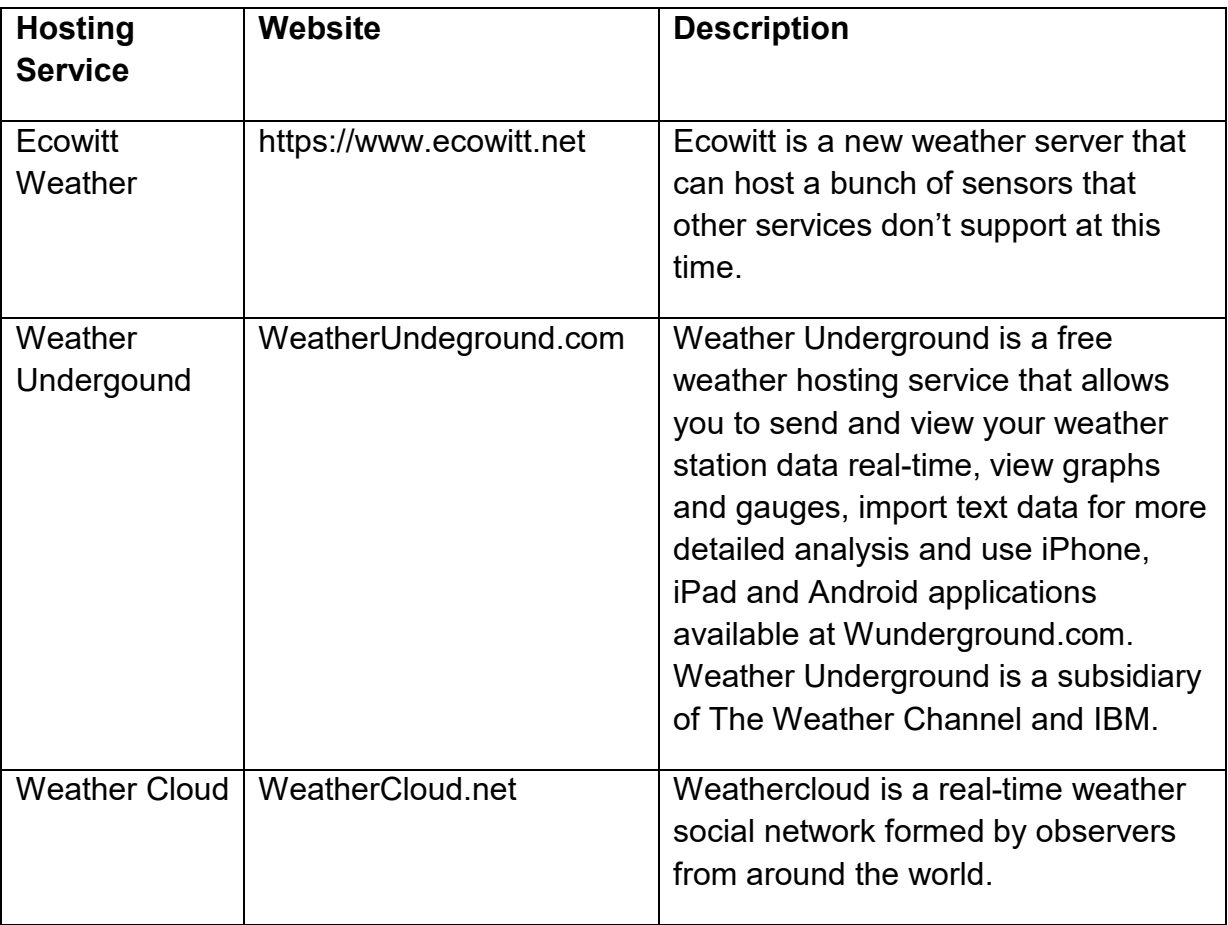

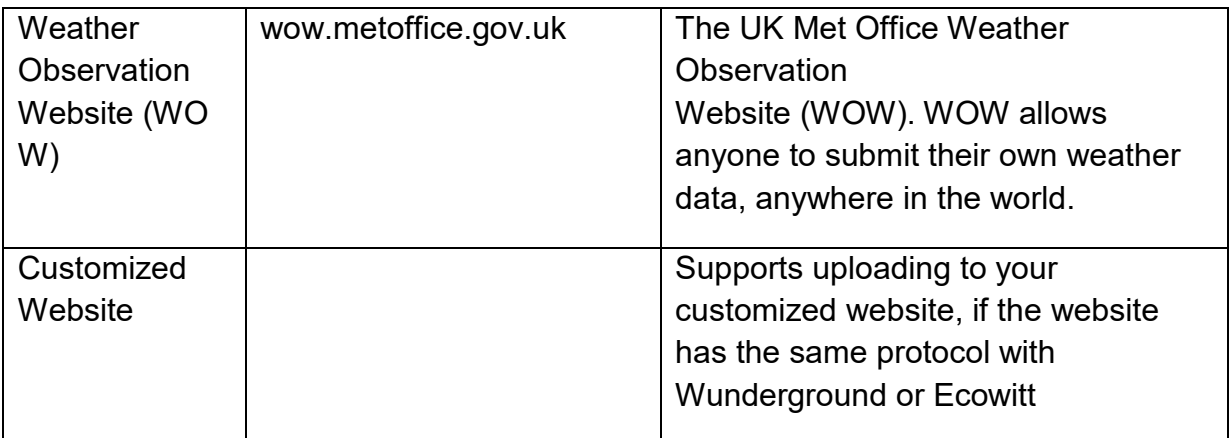

## **8. WiFi**

Note:

Please always ensure that your mobile device does not communicate directly with the DP1500 when setting up your device. It always works with the following topology:

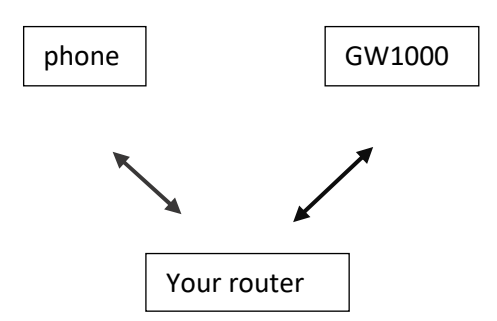

Please follow the procedure below:

a) The first step is always to pair your DP1500 with your local WLAN network, such as your router via the WS View APP.

b) Check your local live data by tapping on the device in your device list if step one was successful.

c) Check the data quality and make sure that the sensor(s) and DP1500 can be found normally.

d) Register your DP1500 with your received WU station ID or MAC address with the special weather service you specified.

e) When you register with WU, you can view the current daily and historical data in the WS View app.

# **9. App**

Download the WS-View APP from the Apple App Store or the Google Play Store.

# **10. registration of your Personal Weather Station (PWS) at wunderground.com**

If you plan to use wunderground.com, you must have an account and register a (new) personal weather station. You can do this on the wunderground.com website, or you can do it from the mobile app. Make a note of the PWS ID and the password that will be generated for you.

## **11. activation of the setup application**

Now activate the app that you downloaded to your phone.

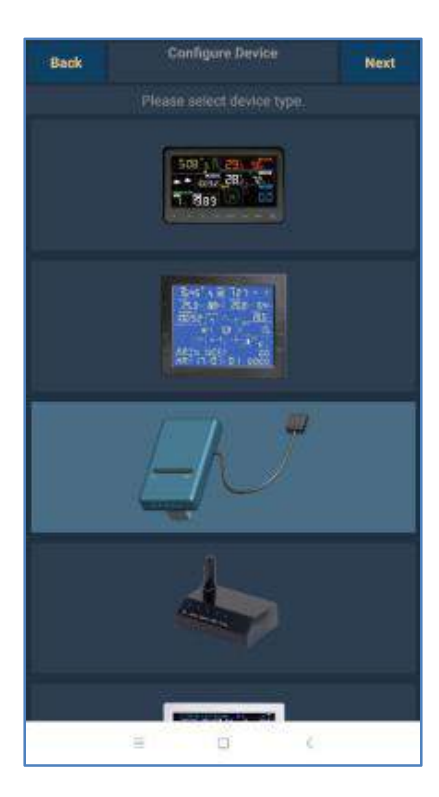

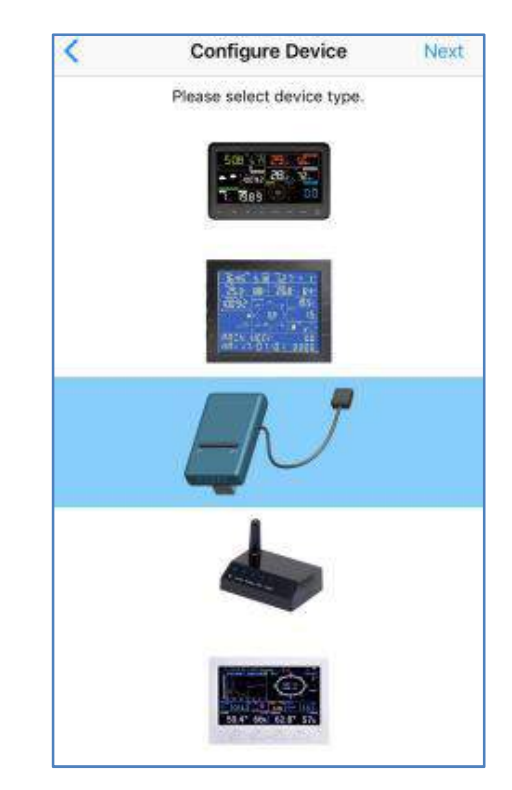

#### Note:

When you open the application for the first time, the Configure Device page appears. If not, press the SETUP icon in the upper left corner and select "Configure a new Device". Select the DP1500 image and press the Next button to start the configuration. For configuration please follow exactly the instructions displayed on APP during the configuration process.

Since your DP1500 was not set up for the weather server during device configuration, the weather server settings page will appear automatically. If you have your server ID and password available, you can complete the process by entering your Station ID and Password. You can also complete/change the weather server setting by tapping the device in your device list and tapping "Web Server" on the Live Data page to complete the weather server setting.

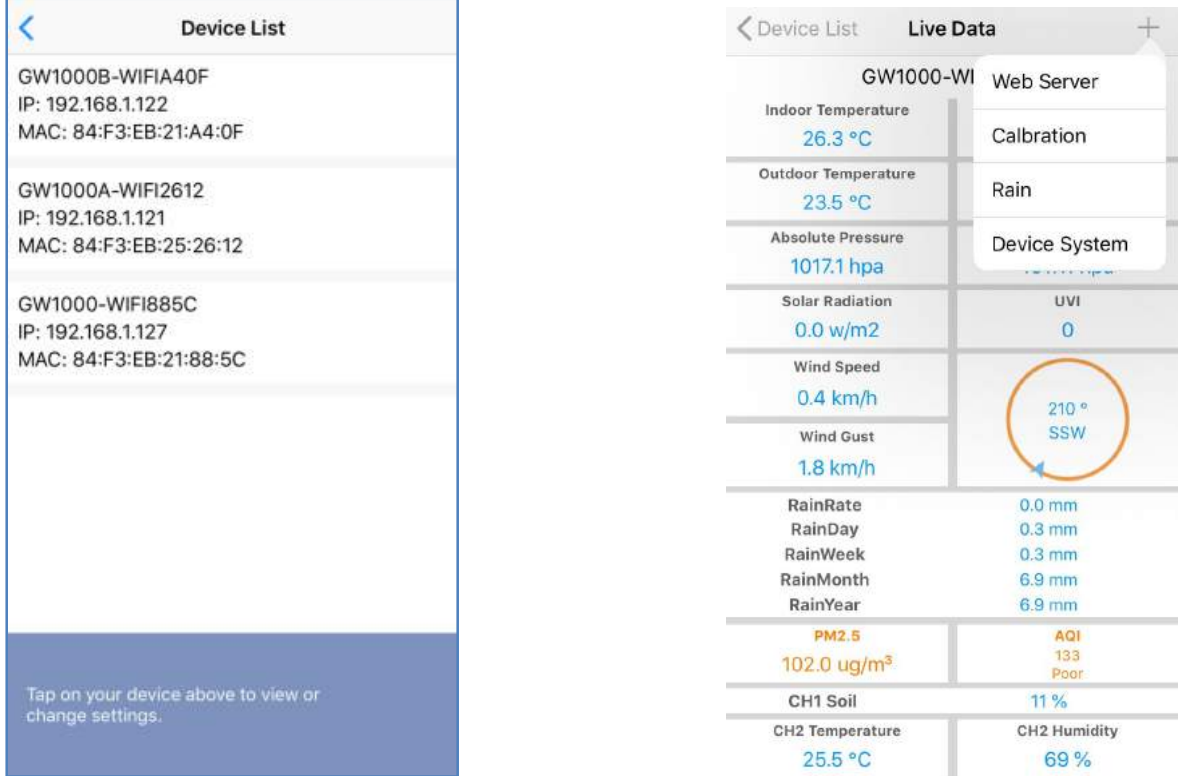

If the DP1500 has been successfully added to your router, the WS View APP Device List page will list the newly added device. Tap the device that displays the received live data.

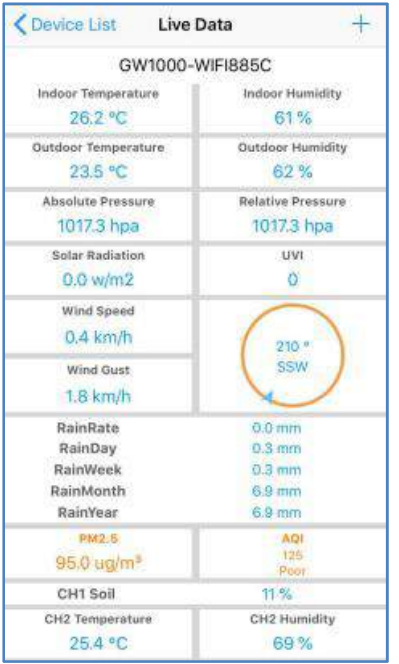

Wir empfehlen dringend, die Einrichtung des Wetterservers abzuschließen, nachdem Sie sich sicher sind, dass die empfangenen Daten alle korrekt mit den vorhandenen Sensoren übereinstimmen.

#### **12. WU (Wunderground) Dashboard**

If you have set up the DP1500 to transfer data to WU, you can use the WS View app to display the current day weather data:

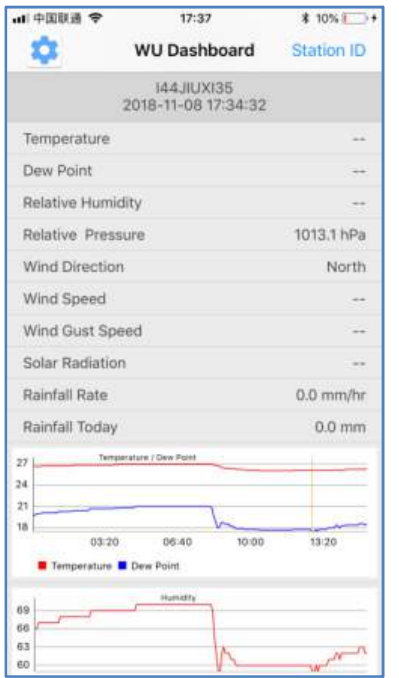

To activate this function, please proceed as follows:

- a) Press the "Setup" icon and select "Manage WU stations".
- b) Press "ADD" and enter your WU station ID on the next page.

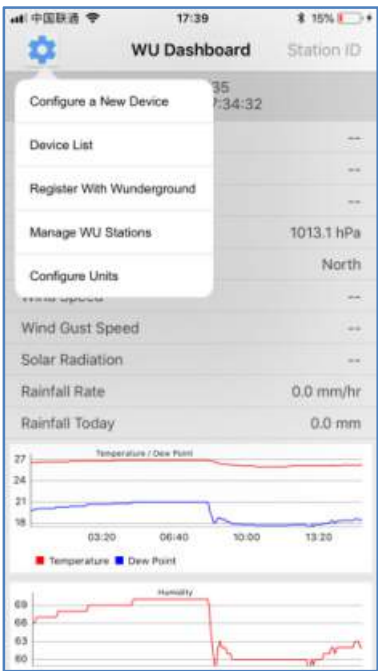

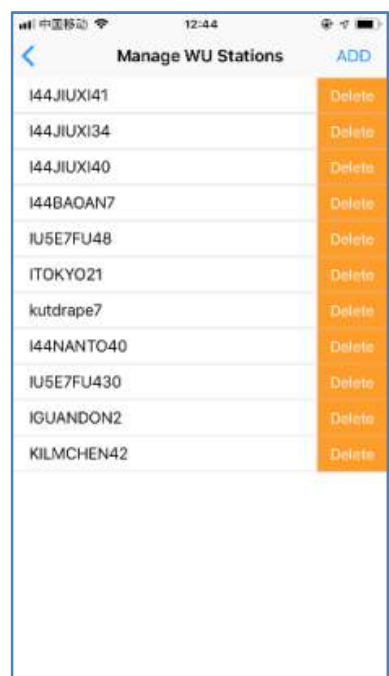

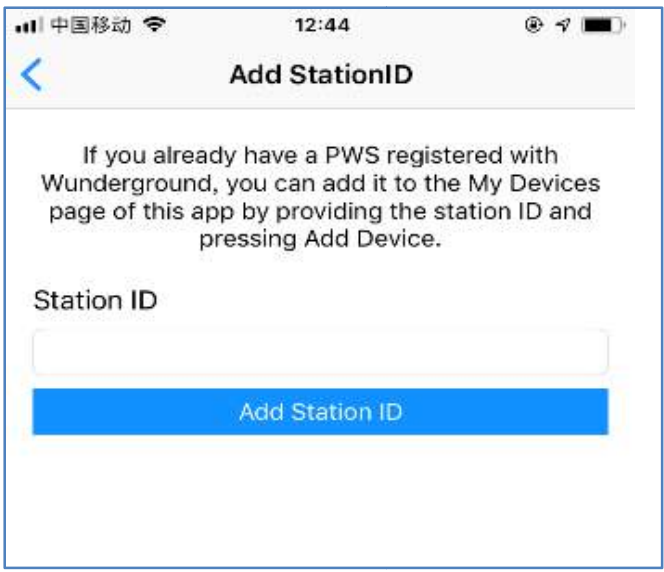

#### **13. WU Dashboard and Live Data Difference**

You will be surprised at the data displayed. Here is a short explanation showing the data difference:

Live data is received from the APP when the APP and the DP1500 are on the same network without requiring an Internet connection. Normally it looks like this:

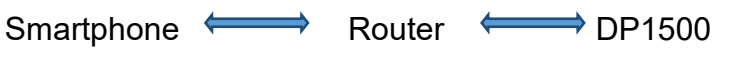

WU Dashboard is used to display the data received from the WU server, so it is the data stored on the WU from the Internet.

#### **14. information and adjustment of the sensor parameters**

If you are in the LIVE DATA display mode, you can activate the initial rain value or sensor calibration. You can manually enter the initial rain value for month, year, or total if you are migrating from another system and want to keep the data inherited.

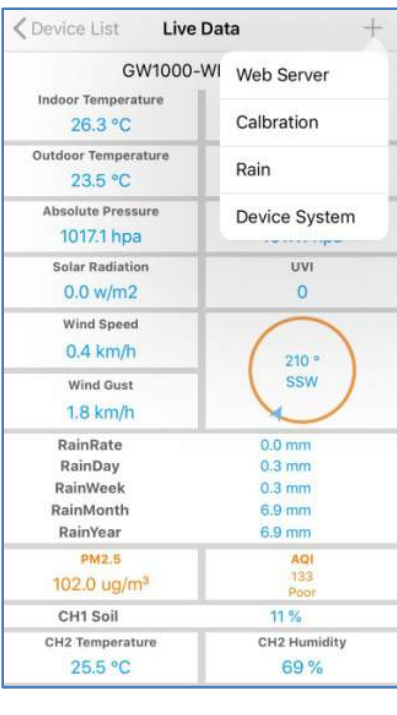

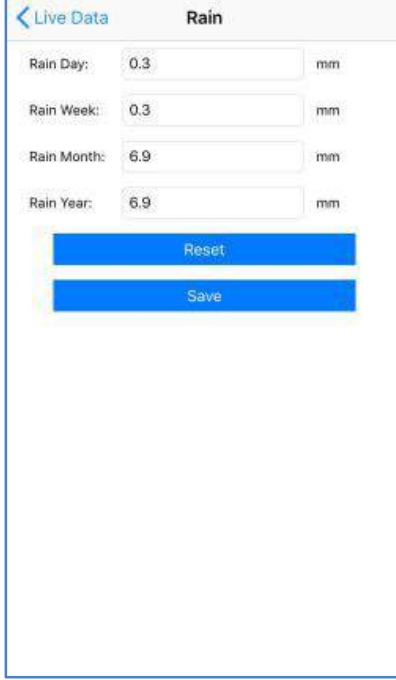

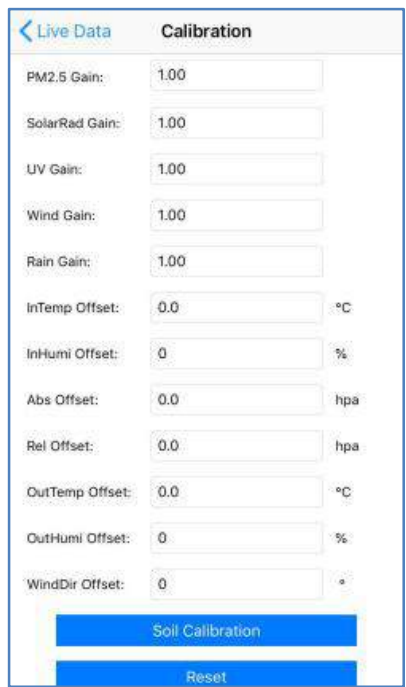

Rainstart value Sensor offset or gain set

# **15. registration / use wunderground.com**

You can register a WU ID in the WS View app:

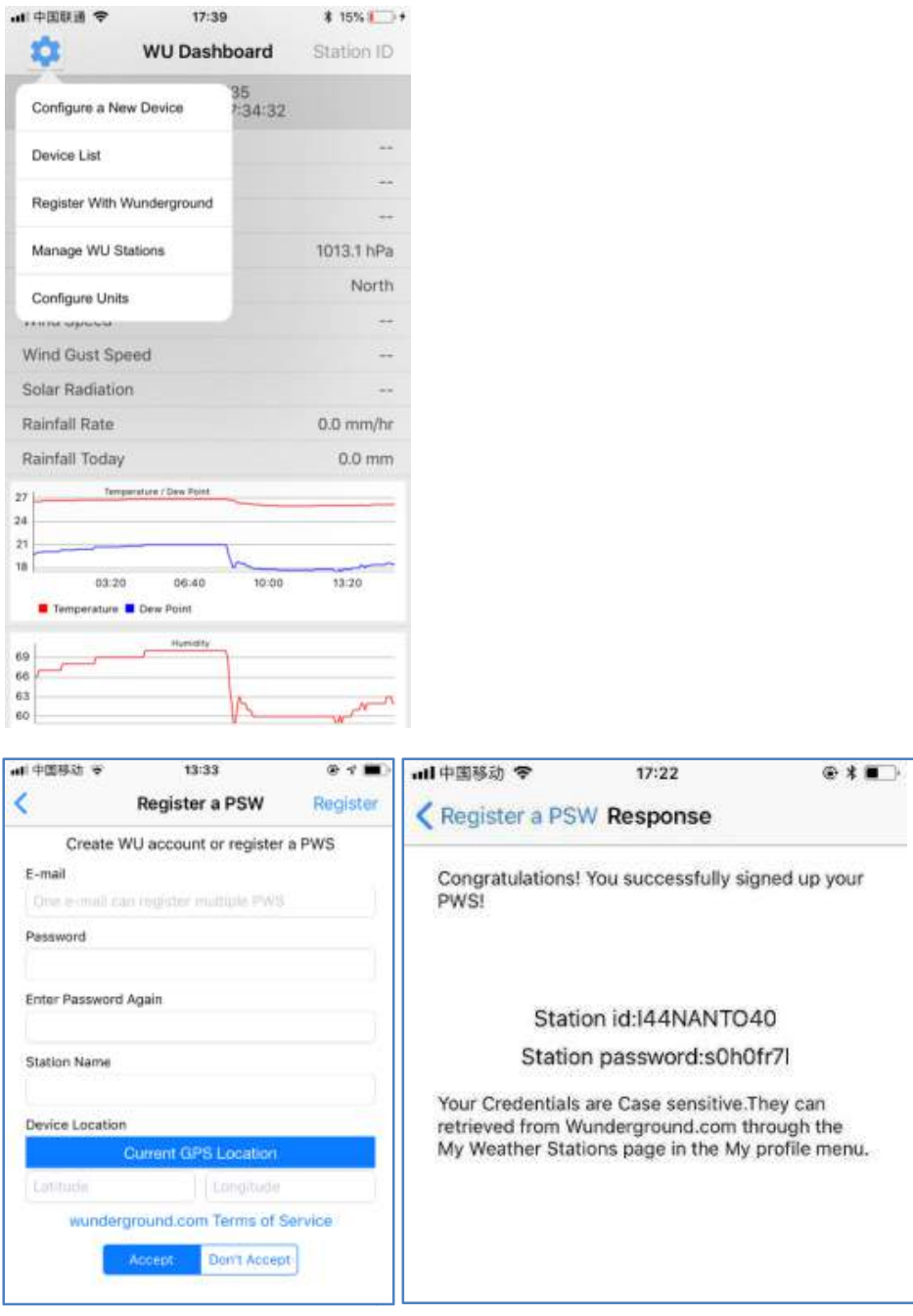

Fill in the form and select "Register". You will then receive your WU Station ID and Sation password. Please make a note of the data and keep it for future reference.

# **16. Viewing data on wunderground.com**

The most basic way to observe your weather station's data is by using the wunderground.com web site. You will use a URL like this one, where your station ID replaces the text "STATIONID":

http://www.wunderground.com/personal-weather-station/dashboard?ID=STATIONID It will show a page such as this, where you can look at today's data and historical data as well:

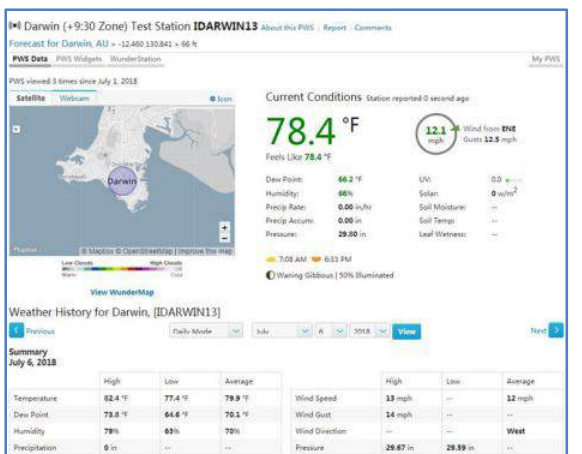

There are also some very useful mobile apps. The URLs provided here go to the Web version of the application pages. You can also find them directly from the iOS or Google Play stores:

 **WunderStation**: iPad application for viewing your station's data and graphs https://itunes.apple.com/us/app/wunderstation-weather-from-yourneighborhood/id906099986

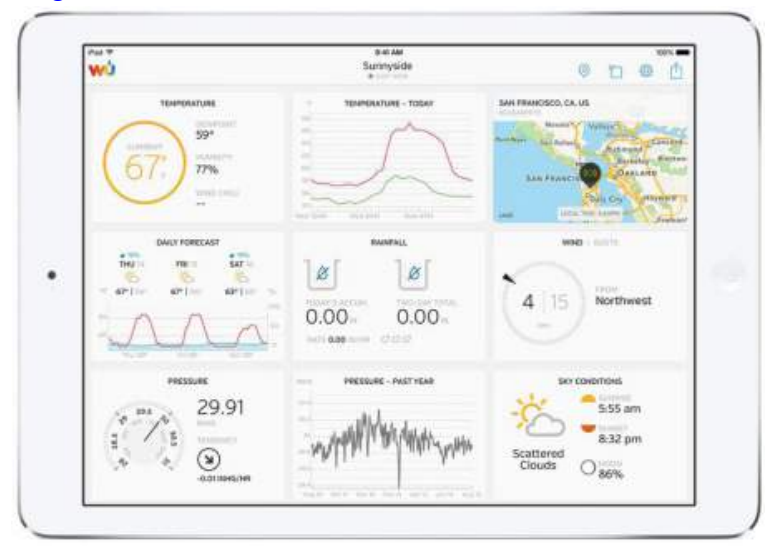

 **WU Storm**: iPad and iPhone application for viewing radar images, animated wind, cloud coverage and detailed forecast, and PWS station data

https://itunes.apple.com/us/app/wu https://itunes.apple.com/us/app/wu-storm/id955957721

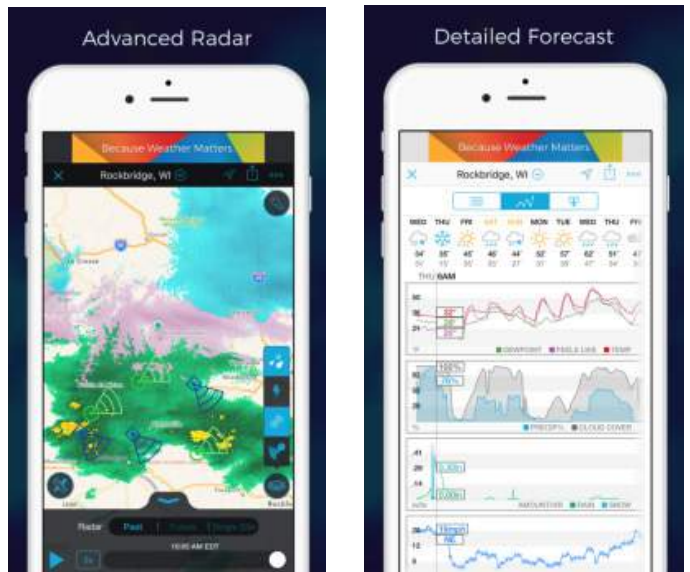

 **Weather Underground: Forecast** : iOS and Android application for forecasts https://itunes.apple.com/us/app/weather https://itunes.apple.com/us/app/weather-underground-forecast/id486154808 https://play.google.com/store/apps/details?id=com.wund https://play.google.com/store/apps/details?id=com.wunderground.android.weather &hl=en

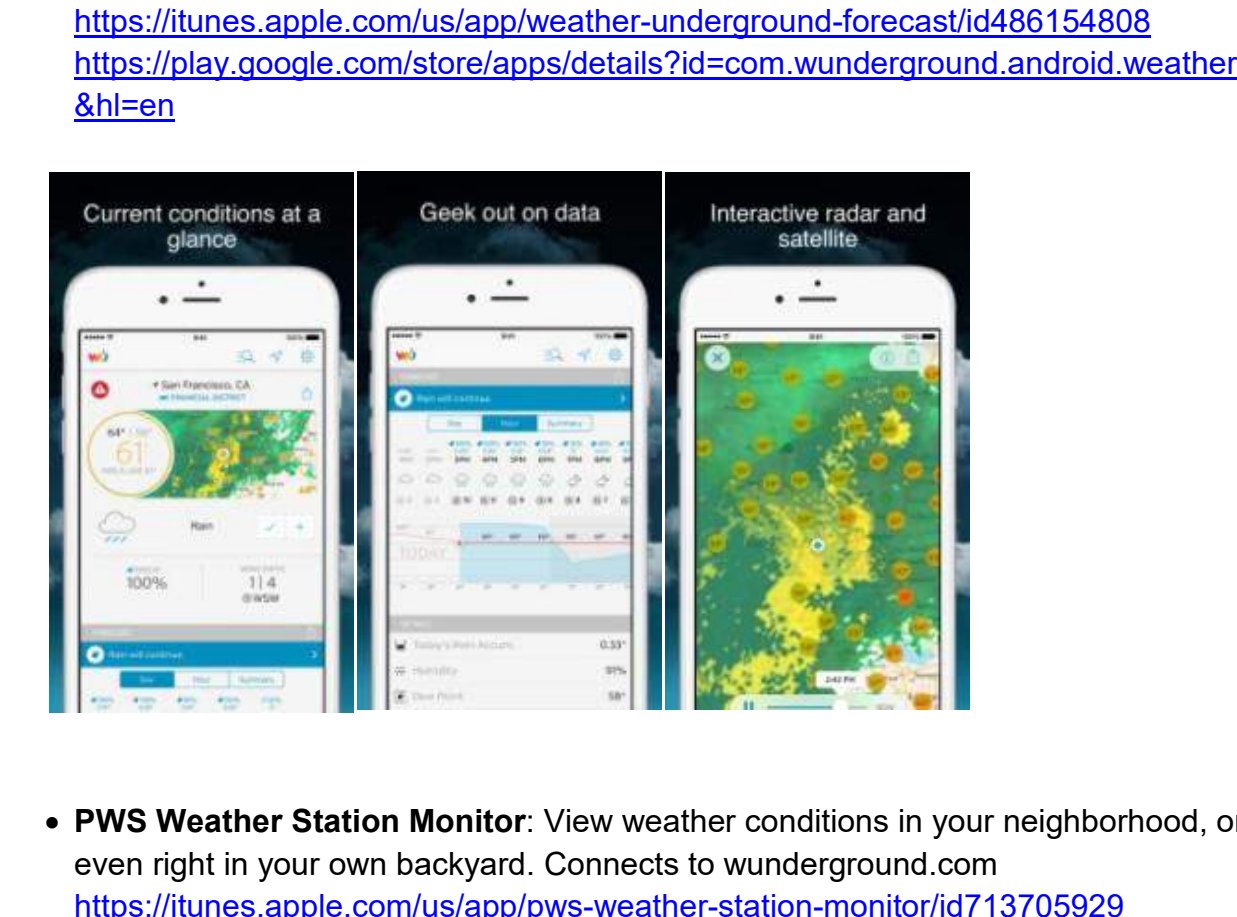

**• PWS Weather Station Monitor**: View weather conditions in your neighborhood, or even right in your own backyard. Connects to wunderground.com https://itunes.apple.com/us/app/pws https://itunes.apple.com/us/app/pws-weather-station-monitor/id713705929

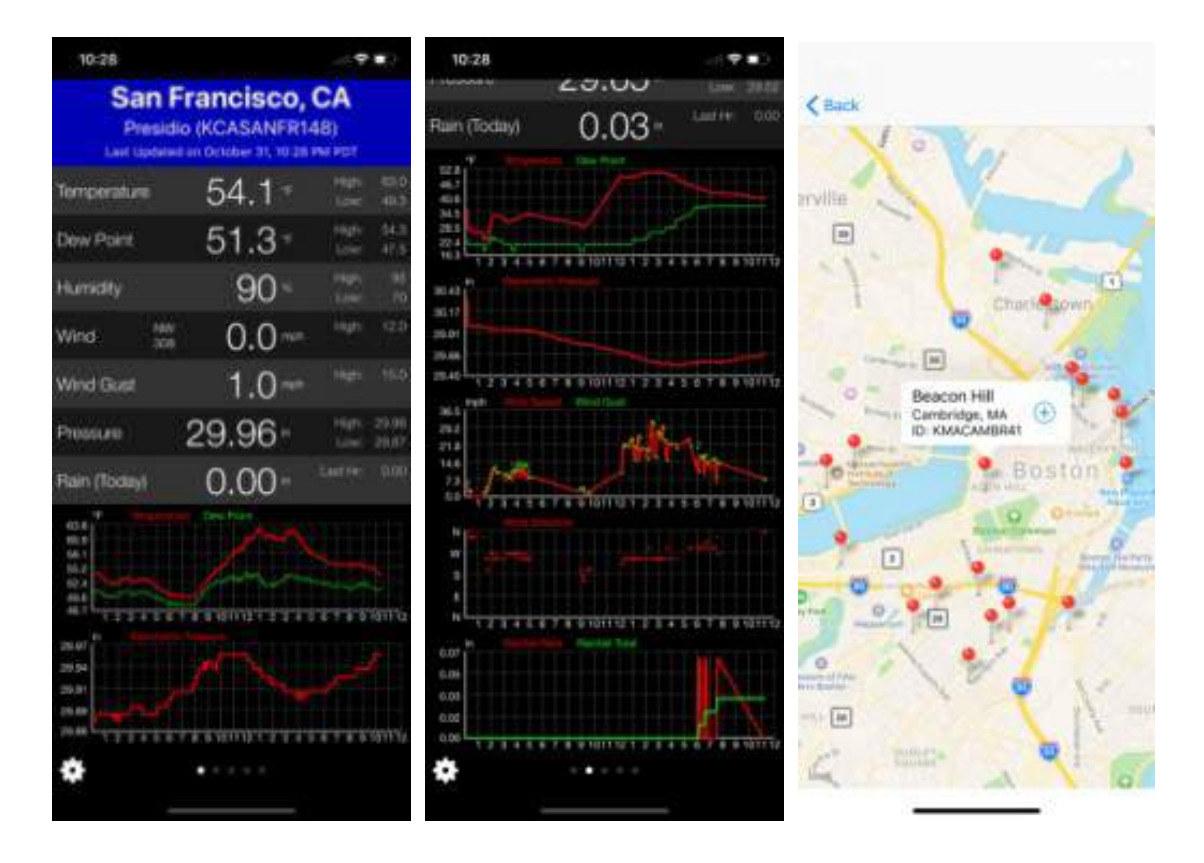

## **17. Specifications**

- Power supply: USB 5V
- Dimensions: approx. 12 x 35 x 62 mm
- Frequency: 868Mhz
- Transmitting power: 15.06dBm
- Temperature Measuring range: -10°C 60°C (14°F 140°F)
- Temperature Resolution: 0.1°C, 0.1°F
- Temperature Accuracy: +/- 1°C
- Humidity Measuring range: 10% 99%.
- Humidity Resolution: 1%.
- Humidity Accuracy: +/- 5%.
- Air pressure Measuring range: 300 1100hPa (8.85 32.5 inHg)
- Air pressure Accuracy: +/- 5 hPa
- Air Pressure Resolution: 0.1 hPa (0.01 inHg)

## **General safety instructions**

#### **Danger of asphyxiation:**

Keep all packaging materials (plastic bags, rubber bands, etc.) away from children. There is a danger of suffocation!

#### **Danger of burns:**

Caution! Leaking / leaking battery acid can lead to burns! Avoid contact of battery acid with eyes, mucous membranes and skin. In case of contact, rinse the affected areas immediately with clear water and consult a doctor.

#### **Risk of electric shock:**

Children must not be unattended with the device, because the device contains electronic parts which are operated by means of a power source. The device may only be used as described in the instructions. If not, there is a risk of electric shock.

#### **Danger of fire & explosion:**

Use only recommended batteries. Never short-circuit the unit or batteries. Never throw the device or batteries into a fire! Overheating and improper handling may result in short circuits which can cause fires and explosions.

#### **Important:**

If there is a defect, contact your dealer immediately. Never disassemble the device! The dealer will contact the service department. Never expose the device to water! Protect the device from vibrations. Only use recommended batteries. Never mix batteries - Always replace empty batteries with a complete set of full power batteries. If the unit is not powered for a longer period of time or is not in use, remove the batteries from the unit. The manufacturer accepts no liability for incorrectly inserted batteries!

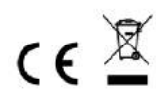

Notes on the return of batteries according to §12 BatterieVO: Batteries do not belong in the household waste. Please dispose of all batteries as required by law, disposal in domestic waste is expressly prohibited. Batteries and rechargeable batteries can be dispensed free of charge at municipal collection points or in the shops on the spot.

This manual may not be reproduced in any form without the written permission of the publisher, even in excerpts.

This manual may contain errors and misprints. However, the information in this manual is regularly reviewed and corrections made in the next issue. We accept no liability for technical errors or printing errors, and their consequences. All trademarks and copyrights are acknowledged.

www.froggit.de

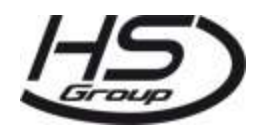

**HS Group GmbH & Co. KG** Escherstr.31 50733 Koeln **Germany** 

Telefon 0221 / 367 48 05

E-Mail info@hs-group.de

> Registergericht Amtsgericht Koeln HRA 26493 Komplementaer: HS Group Verwaltungsgesellschaft mbH Sitz Koeln Registergericht Amtsgericht Koeln HRB 64734 Geschaeftsfuehrer: Peter Haefele, Carl Schulte

UStId DE237971721 WEEE Reg. Nr. 66110125

declaration of conformity

Hereby we declare, HS-Group GmbH & Co.KG, Escherstr. 31, 50733 D-Cologne, that this product is in compliance with the essential requirements and other relevant provisions of Directive 2014/53/EU.

The declaration of conformity for this product can be found at: www.froggit.de or on request.